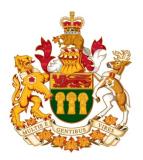

## Saskatchewan Court of Appeal

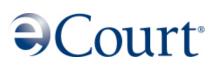

# Portal User's Guide

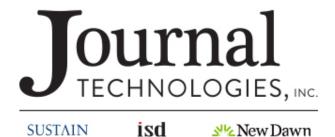

All rights reserved.

## Table of Contents

| 1. | Overview2                |                                                                                                    |     |  |  |  |
|----|--------------------------|----------------------------------------------------------------------------------------------------|-----|--|--|--|
| 2. | Regis                    | tration                                                                                                    | 3   |  |  |  |
|    | 2.1<br>2.2<br>2.3<br>2.4 | Registration3Registration Approval/Denial4Registering Additional Users for Law Firms4Managing User Case Associations7                                      |     |  |  |  |
| 3. | Login                    |                                                                                                    | . 9 |  |  |  |
| 4. | Elect                    | ronic Filing                                                                                                    | 10  |  |  |  |
|    | 4.1<br>4.2<br>4.3<br>4.4 | Filing a New Appeal (Civil or Criminal)10Civil Leave to Appeal13Filing a New Motion on an Existing Case13Filing Additional Documents on an Existing Case16 |     |  |  |  |
| 5. | Save                     | for Later                                                                                                    | 18  |  |  |  |
| 6. | Paym                     | ents                                                                                                    | 20  |  |  |  |
| 7. | My Ao                    | ccount                                                                                                    | 22  |  |  |  |
| 8. | View                     | Case Details                                                                                                    | 23  |  |  |  |
| 9. | Requ                     | est Access to a Case                                                                                                    | 24  |  |  |  |

## 1. Overview

The legal profession has historically understood that members of the Judiciary and the Bar have a responsibility to ensure court actions are heard in a timely and cost effective manner. To that end, the Court of Appeal has implemented a web-based software product called eCourt which has automated many of the Court's procedures. The eCourt Portal is an interface working in conjunction with eCourt to give lawyers and litigants the option to register and file cases, file documents and make payments electronically 24/7 from their own computers. After the registration request is approved by the Registrar, requests for access to existing cases and filing subsequent documents can be made. This document is a user's guide and outlines the steps necessary to complete all of these tasks.

## 2. **Registration**

In order to gain online access for filings and access to cases, you must first become an approved filer by registering with the Court of Appeal Registrar.

The registration process is managed through the eCourt Portal's user interface, and can be accessed at https://ecourt.sasklawcourts.ca.

#### 2.1 Registration

To register, click on the "Create new account" link.

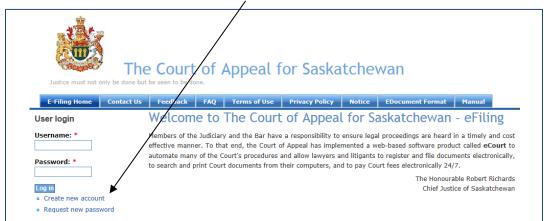

## The registration form will display and all fields with an asterisk must be completed.

| User account                                                    |                 |                                                                                                    |
|-----------------------------------------------------------------|-----------------|----------------------------------------------------------------------------------------------------|
| Create new account                                              | Log in          | Request new password                                                                                                    |
| User Registration Guide                                         | lines:          |                                                                                                    |
| User accounts fall under or                                     | ne of two ca    | ategories: Law Firm Users and Self Represented Litigants. The registration process is different for each.                                                                                                    |
|                                                                 | ts for lawy     | uld only use this form once to create a 'Law Firm Administrator' account. That account can then be used<br>ers and support staff as well as additional 'Administrator' accounts. (See our FAQ section for further<br>r accounts). |
|                                                                 |                 | th eCourt then you need not fill out this form. Please contact your Law Firm Administrator to create your our Law Firm Administrator is please email us at CARegistrar@sasklawcourts.ca.                                          |
|                                                                 | -               | r using the form below to become an approved filer. Once registered you may file a new appeal, apply                                                                                                    |
|                                                                 | locuments       | for an existing appeal. Please fill out all required field information correctly.                                                                                                    |
| Account information                                             |                 |                                                                                                    |
| Username: *                                                     |                 |                                                                                                    |
| Spaces are allowed; punctuat                                    | ion is not allo | wed except for periods, hyphens, and underscores.                                                                                                    |
| E-mail address: *                                               |                 |                                                                                                    |
| A valid e-mail address. All e-r<br>new password or wish to rece |                 | e system will be sent to this address. The e-mail address is not made public and will only be used if you wish to receive a<br>ews or notifications by e-mail.                                                                    |

You can register as a Law Firm or as a Self Represented Litigant. Registering as a Law Firm allows you to add and manage additional law firm users.

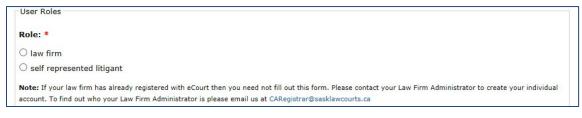

At the end of the form, click the Create new account button.

You will receive an email confirmation that the registration request has been received and is pending approval.

## 2.2 Registration Approval/Denial

If your request is approved by the Registrar, you will receive an email indicating that your account has been activated with a link to the eCourt Portal. This email will include instructions on setting your password. Your password can be changed at any time by accessing the Edit tab under My Account.

If your request is denied, you will receive a denial email with further instructions.

#### 2.3 Registering Additional Users for Law Firms

When a law firm is registered, using the law firm login, you can add additional users. To register additional law firm users select the Manage Users link.

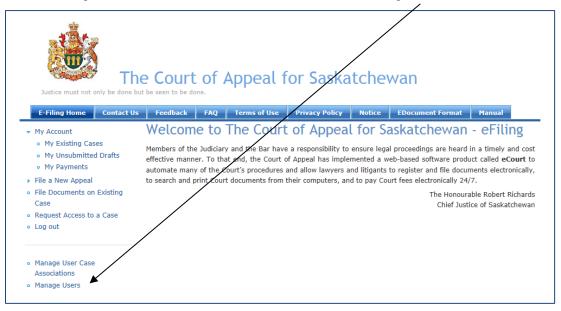

In the Manage Users window select the Add User tab and fill out the registration.

| · · · · · · · · · · · · · · · · · · ·                                                                                                    |         |
|----------------------------------------------------------------------------------------------------|---------|
| Manage Users                                                                                                    |         |
| List Add user                                                                                                    |         |
| Drupal allows users to register, login, log out, maintain user profiles, etc. Users of the site may not us<br>own names to post content until they have signed up for a user account.                                                                                                    | e their |
| Update options                                                                                                    |         |
| Unblock the selected users V Update                                                                                                    |         |
| Username Status Roles Member for Last access Operations                                                                                                    |         |
| No users available.                                                                                                    |         |
| Users                                                                                                    |         |
| List Add user                                                                                                    |         |
| This web page allows administrators to register new users. Users' e-mail addresses and usernames must b<br>Inique.                                                                                                    | e       |
| Please Note:                                                                                                    |         |
| To create addition Law Firm Administrator accounts for your firm:<br>1) using this form create the new account as a Law Firm User; then<br>2) email a request to caregistrar@sasklawcourts to have the account elevated to Administrator access<br>(don't forget to include the new username in your request). |         |
| Account information                                                                                                    |         |
| Username: *                                                                                                    |         |
| Spaces are allowed; punctuation is not allowed except for periods, hyphens, and underscores.                                                                                                    |         |
| E-mail address: *                                                                                                    |         |
|                                                                                                    |         |
| A valid e-mail address. All e-mails from the system will be sent to this address. The e-mail address is not made public and                                                                                                    |         |
| will only be used if you wish to receive a new password or wish to receive certain news or notifications by e-mail.                                                                                                    |         |
| Password: *                                                                                                    |         |
| Confirm password: *                                                                                                    |         |
| Provide a password for the new account in both fields.                                                                                                    |         |
| Status:                                                                                                    |         |
| O Blocked                                                                                                    |         |
| Active                                                                                                    |         |
| □ Notify user of new account                                                                                                    |         |

When adding the new user, the status can be set as Blocked or Active.

Blocked - If the status is blocked, the new user cannot access the website.

Active – If the status is active, the new user can start accessing the website as soon as the user is added by the administrator.

**Notify user of new account** - If this box is checked, an email will be sent to the newly added user with a link for their first login.

Note: As the law firm administrator, you can change the status for all managed users at any time after registration.

All users associated with the Law Firm account will appear in the Manage Users list.

| _        | anage Us                            |         |                                              |              |                                    |               |                    |
|----------|-------------------------------------|---------|----------------------------------------------|--------------|------------------------------------|---------------|--------------------|
| Drup     | pal allows users to                 | -       | , login, log out, ma<br>jned up for a user a |              | s, etc. Users of the sit           | e may not use | their own names to |
|          |                                     | -       | -                                            |              |                                    |               | [more help         |
|          |                                     |         |                                              |              |                                    |               |                    |
| ⊢ Up     | odate options                       |         |                                              |              |                                    |               |                    |
| - ·      | odate options<br>nblock the selecte | d users | ✓ Update                                     |              |                                    |               |                    |
| <b>-</b> | •                                   | d users |                                              | Member for 🔻 | Last access                        | Operations    |                    |
| <b>-</b> | nblock the selecte                  | Status  | Roles                                        |              | Last access<br>2 days 10 hours ago |               |                    |

The User's access to the eCourt Portal is changed from this list using the Update Options drop down. You can Give Admin Privilege or Remove Admin Privilege from this list as well.

| Manage Users                                                                                                    |                                                     |                   |                   |                 |           |
|----------------------------------------------------------------------------------------------------|-----------------------------------------------------|-------------------|-------------------|-----------------|-----------|
| Drupal allows users to regist<br>own names to post content                                                                                              |                                                     |                   |                   | ne site may not | use their |
| Update options<br>Unblock the selected users<br>Block the selected users<br>Delete the selected users<br>Give Admin Privilege<br>Remove Admin Privilege | Update<br>Roles                                     | Member for •      | Last access       | Operations      |           |
| DD active                                                                                                    | Law Firm User                                       | 15 min 47 sec     | 15 min 47 sec ago | edit            |           |
| Lawyer Medina active                                                                                                    | Law Firm User                                       | 11 weeks 3 days   | 45 min 44 sec ago | edit            |           |
| Becca Frisko active                                                                                                    | <ul> <li>Law Firm</li> <li>Law Firm User</li> </ul> | . 11 weeks 5 days | 1 min 24 sec ago  | edit            |           |

To update user options, mark the username check box, select the appropriate update and click the update button.

| Update options<br>Block the selected users VDpdate |               |                 |                     |            |  |  |  |  |
|----------------------------------------------------|---------------|-----------------|---------------------|------------|--|--|--|--|
| 🗆 Username Statu                                   | Roles         | Member for      | Last access         | Operations |  |  |  |  |
| Lawyer Medina active                               | Law Firm User | 6 days 18 hours | 2 days 10 hours ago | edit       |  |  |  |  |
| Law Office of T active                             | • Law Firm    | 6 days 18 hours | 1 min 15 sec ago    | edit       |  |  |  |  |

The User Status is now blocked.

| Username        | Status  | Roles           | Member for      | Last access         | Operations |
|-----------------|---------|-----------------|-----------------|---------------------|------------|
| Lawyer Medina   | blocked | • Law Firm User | 6 days 18 hours | 2 days 10 hours ago | edit       |
| Law Office of T | active  | • Law Firm      | 6 days 18 hours | 0 sec ago           | edit       |

#### 2.4 Managing User Case Associations

As the law firm administrator, using the law firm login, you can manage the user case associations. Select the Manage User Case Associations link.

| Justice must not or                                                                                                    |             |                                                    |                                     | Appeal f                                                         | or Saska                                                          | tche                                      | wan                                                                                                    |                                                                              |
|----------------------------------------------------------------------------------------------------|-------------|----------------------------------------------------|-------------------------------------|------------------------------------------------------------------|-------------------------------------------------------------------|-------------------------------------------|----------------------------------------------------------------------------------------------------|------------------------------------------------------------------------------|
| E-Filing Home                                                                                                    | Contact Us  | Feedback                                           | FAQ                                 | Terms of Use                                                     | Privacy Policy                                                    | Notice                                    | EDocument Format                                                                                                    | Manual                                                                       |
| <ul> <li>My Account</li> <li>My Existing Case</li> <li>My Unsubmitted</li> <li>My Payments</li> <li>File a New Appeal</li> </ul> | s<br>Drafts | Members of the<br>effective manne<br>automate many | Judiciary<br>er. To tha<br>of the C | y and the Bar have<br>at end, the Court o<br>ourt's procedures a | a responsibility to<br>f Appeal has impler<br>and allow lawyers a | ensure lega<br>mented a w<br>nd litigants | askatchewan<br>I proceedings are heard<br>reb-based software produ-<br>to register and file docur<br>urt fees electronically 24/ | in a timely and cost<br>uct called <b>eCourt</b> to<br>ments electronically, |
| <ul> <li>File Documents on I<br/>Case</li> <li>Request Access to a</li> <li>Log out</li> </ul>                                   | -           | /                                                  |                                     |                                                                  |                                                                   |                                           |                                                                                                    | able Robert Richards<br>ice of Saskatchewan                                  |
| <ul> <li>Manage User Case<br/>Associations</li> <li>Manage Users</li> </ul>                                                      | •           |                                                    |                                     |                                                                  |                                                                   |                                           |                                                                                                    |                                                                              |

From the User drop down select the user and view cases associated with that user. Select the "Associate a case with this user" button to display all cases accessible by the law firm.

| Manage User Case Associations                         |   |
|-------------------------------------------------------|---|
| Show Cases Where                                      |   |
| User: Lawyer Medina 🗸 View Cases                      |   |
|                                                       |   |
| - • Filter                                            |   |
|                                                       |   |
| Case Id Case Number Case Name Filing Date Role Status |   |
| No records found                                      |   |
|                                                       |   |
| Cases Per Page: 10 V                                  |   |
| Associate a case with this user.                      |   |
|                                                       |   |
|                                                       | ] |
| Create User Case Association                          |   |
|                                                       |   |
| User: *                                               |   |
| Lawyer Medina 🗸                                       |   |
|                                                       |   |
| Case Number: *                                        |   |
| CACV2035 - Appellant, Test v. Respondent, Test        | V |
| Enter the case number to associate with user          |   |
| Continue                                              |   |
|                                                       |   |
|                                                       |   |

All cases associated with the law firm are in the Case Number drop down.

Select the appropriate case from the drop down and select continue. Next select the User Role in the case and select the Add button. The law firm user will now have electronic access to this case.

| Manage User Case A             | ssociations                |                      |              |  |
|--------------------------------|----------------------------|----------------------|--------------|--|
| Show Cases Where               |                            |                      |              |  |
| User: Lawyer Medina ✔ View Cas | es                         |                      |              |  |
| - • Filter                     |                            |                      |              |  |
| Cases for                      |                            |                      |              |  |
| Update Selected Case Associa   | tions:                     |                      |              |  |
|                                | ✓ Update                   |                      |              |  |
|                                |                            |                      |              |  |
| □ Case Id Case Number▲         | Case Name                  | Filing Date          | Role Status  |  |
| 20772 CACV2035                 | Appellant, Test v. Respond | ent, Test 01/09/2011 | Other Active |  |
| Cases Per Page: 10 V           |                            |                      |              |  |

The newly associated case is now available in the user's My Account, My Existing Cases list.

| My Aco                  | count                                        |                                           |                                   |                                 |                  |                       |                                                                                                    |
|-------------------------|----------------------------------------------|-------------------------------------------|-----------------------------------|---------------------------------|------------------|-----------------------|----------------------------------------------------------------------------------------------------|
| View                    | Edit My I                                    | Existing Cas                              | es My C                           | art My Ur                       | isubmi           | itted Dra             | fts Payments                                                                                         |
| - You can<br>Act, The Y | outh Crimina<br>Dication ban,                | ny actions or<br>I Justice Act a          | n filings in re<br>and other fili | elation to The<br>ings to which | Adopti<br>access | on Act, T<br>has beer | ed to you<br>he Child and Family Services<br>n restricted because of court<br>ceedings(QB Rule 587). |
| Case<br>Number          | Case<br>Name                                 | eFiling<br>Title                          | Category                          | Filing<br>Date▼                 | Role             | Status                | Action                                                                                               |
| CACV2035                | Appellant,<br>Test v.<br>Respondent,<br>Test | Test<br>Appellant v<br>Test<br>Respondent | Guarantee                         | 01/09/2011                      | Other            | OPEN                  | Select Action                                                                                        |

## 3. Login

Once you have received your approval email, follow the link in the email to the "Reset password" screen.

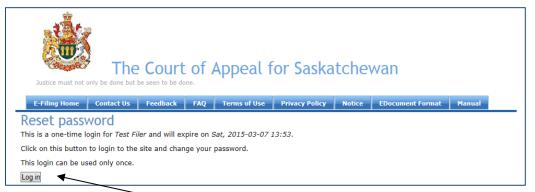

When you click the Log in button, it will take you to the My Account/Edit/Account tab where you will set your password.

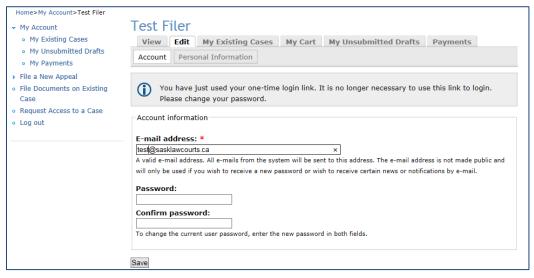

All subsequent logins will take you to the home page shown below.

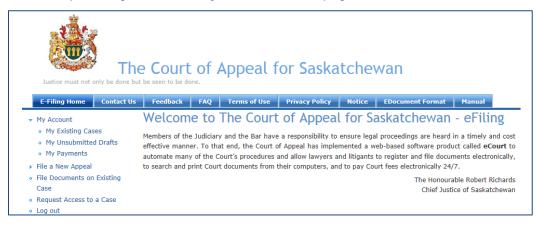

## 4. Electronic Filing

There are various options for electronic filing <u>some</u> of which include:

- Filing a New Civil Appeal;
- Filing a Civil Leave to Appeal Motion;
- Filing a New Criminal Appeal as an Offender;
- Filing a New Criminal Appeal as the Crown;
- Filing a New Motion on an Existing Case; and
- Filing Additional Documents on an Existing Case.

## 4.1 Filing a New Appeal (Civil or Criminal)

Click the File a New Appeal Link to file either a new Civil or Criminal Appeal.

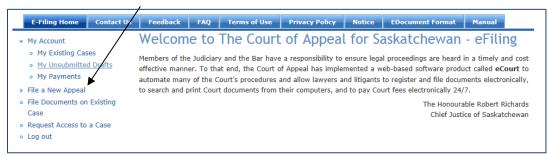

If filing a Criminal Appeal, be sure to differentiate between a Crown appeal or an appeal filed by the Offender. Also be sure to choose the appropriate Crown office: Federal Crown for drug cases and Provincial Crown for all others.

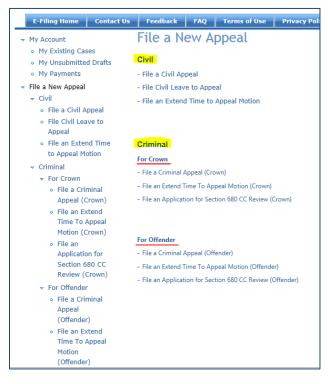

When the form for filing a Civil, Criminal (Crown) or Criminal (Offender) Appeal displays, all fields with an asterisk must be filled in before the form can be submitted.

Any header with a plus sign can be expanded to expose the fields by clicking on the plus sign.

| + Appellant Address   | 3            | ß |  |  |  |  |
|-----------------------|--------------|---|--|--|--|--|
| + Appellant Telephone |              |   |  |  |  |  |
| _ Appellant Address   | 5            | • |  |  |  |  |
| Address               |              | ] |  |  |  |  |
| Postal Code           |              | ] |  |  |  |  |
| City                  |              | ] |  |  |  |  |
| Province              | Saskatchewan | ▼ |  |  |  |  |

When a case has multiple Appellants or Respondents, the additional parties can be added by selecting the plus sign (Add Item) in the corresponding section of the form.

| - Appellant (1)               |            |
|-------------------------------|------------|
| Last Name                     |            |
| First Name                    |            |
| Middle Name                   |            |
| Corporate / Organization Name | $\bigcirc$ |
| Email                         |            |
| + Appellant Address           | 0          |
| + Appellant Telephone         | Ø          |
| + Appellant Lawyer (1)        | 000        |
| <ul> <li>Appellant</li> </ul> |            |

When the plus sign is selected, an additional section is displayed for data entry. If this section is added in error, it can be removed by selecting the minus sign (Delete).

| – Appellant (2)               |   |
|-------------------------------|---|
| Last Name                     |   |
| First Name                    |   |
| Middle Name                   |   |
| Corporate / Organization Name | C |

The EDocument upload will only accept PDF documents with a maximum file size of 50MB, this is roughly 1,200 pages. If your document exceeds this size, it must be broken down into volumes and then submitted.

The Save for Later button allows you to save your progress in the form for completion at a later time.

| E-Filing Home Contact Us                                             | Feedback PAQ Terms of Use Privacy Policy Notice EDocument Format Manual                                |   |
|----------------------------------------------------------------------|----------------------------------------------------------------------------------------------------|---|
|                                                                      | tor Offender>Alic a Criminal Appeal (Offender)                                                         |   |
|                                                                      | File a Criminal Appeal (Offender)                                                                      |   |
| <ul> <li>Civil</li> </ul>                                            | Note:                                                                                                  |   |
| <ul> <li>File a Civil Appeal</li> <li>File Civil Leave to</li> </ul> | Use this form if you are the Offender or representing the Offender filing a criminal appeal            |   |
| Appeal                                                               | <ul> <li>In the Short Form Style of Cause, enter your own internal description of this case</li> </ul> |   |
| <ul> <li>File on Extend Time</li> </ul>                              | - Click on the "+Add" button to Add more Respondents                                                   |   |
| to Appeal Motion                                                     | <ul> <li>It is required to upleed Notice of Appeal and Proof of Service</li> </ul>                     |   |
| <ul> <li>Criminal</li> </ul>                                         |                                                                                                    |   |
| <ul> <li>For Crown</li> </ul>                                        | Internal Reference/File Number*: Case_20                                                               |   |
| <ul> <li>File a Criminal</li> </ul>                                  | Type your own internal description of this case here                                                   |   |
| Appeal (Crown)                                                       | Portal Criminal Appeal for Accused                                                                     | _ |
| <ol> <li>File on Extend</li> </ol>                                   | Portal Criminal Appear for Accused                                                                     |   |
| Time To Appeal                                                       | - Case Information                                                                                     | • |
| McCion (Crown)                                                       |                                                                                                    |   |
| <ul> <li>File on</li> </ul>                                          | Appeal Against * Crown (Carada)                                                                        |   |
| Application for<br>Section 680 CC                                    | Category *                                                                                             |   |
| Review (Crown)                                                       | Offence(s)                                                                                             |   |
| <ul> <li>For Offender</li> </ul>                                     |                                                                                                    |   |
| Pile a Criminal                                                      | Sentence                                                                                               |   |
| Appeal                                                               | V                                                                                                    |   |
| (Offender)                                                           | - Appellant (1)                                                                                        | - |
| <ul> <li>File on Extend</li> </ul>                                   | - Appellant (1)                                                                                        | • |
| Time To Appeal                                                       | Lest Nome                                                                                              |   |
| McCion                                                               | First Nems                                                                                             |   |
| (Offender)                                                           | Middle Name                                                                                            |   |
| <ul> <li>File on<br/>Application for</li> </ul>                      | Corporate / Organization Name                                                                          |   |
| Section 650 CC                                                       |                                                                                                    |   |
| Review                                                               | Emeil                                                                                                  |   |
| (Offender)                                                           | Date Of Sinth                                                                                          |   |
| • File Documents on Existing                                         | Self Represented No.                                                                                   |   |
| Cesc                                                                 | + Appellant Address                                                                                    |   |
| Request Access to a Case                                             |                                                                                                    |   |
| <ul> <li>Log out</li> </ul>                                          | + Appellant Telephone a                                                                                |   |
|                                                                      |                                                                                                    |   |
|                                                                      | + Custody Information                                                                                  |   |
| <ul> <li>Monogo Usor Coso</li> </ul>                                 |                                                                                                    |   |
| Associations                                                         | + Appeliant Lawyer (1)                                                                                 |   |
| Manage Users                                                         |                                                                                                    |   |
|                                                                      | O Appelant                                                                                             |   |
|                                                                      | - Lower Court - Queen's Bench                                                                          | • |
|                                                                      | - Lower Court - Queen's Bench                                                                          | ~ |
|                                                                      | Type Queer's Sandh y                                                                                   |   |
|                                                                      | Information Number                                                                                     |   |
|                                                                      | Date of Conviction/Acquittel                                                                           |   |
|                                                                      | Date of Sentence                                                                                       |   |
|                                                                      | Judge Nome v                                                                                           |   |
|                                                                      | Court Location v                                                                                       |   |
|                                                                      | - Lower Court - Provincial Court                                                                       | • |
|                                                                      | - Lower Court - Provincial Court                                                                       | • |
|                                                                      | Type Provincial Court v                                                                                |   |
|                                                                      | Information Number                                                                                     |   |
|                                                                      | Dete of Conviction/Acquittel                                                                           |   |
|                                                                      | Date of Sentence                                                                                       |   |
|                                                                      | Judge Name                                                                                             |   |
|                                                                      | Court Location T                                                                                       |   |
|                                                                      | - Notice of Appeal                                                                                     | • |
|                                                                      |                                                                                                    |   |
|                                                                      | Filed By Type * Localan: v                                                                             |   |
|                                                                      | EDocument Uploed * Proves                                                                              |   |
|                                                                      | Presente Prese for 1 alies                                                                             |   |
|                                                                      | Proceed Save for Later                                                                                 |   |

Clicking the Proceed button will take you to the Process Payment screen, if required, which is covered in a later section.

#### 4.2 Civil Leave to Appeal

Click the File a New Appeal link to find the File Civil Leave to Appeal link.

| E-Filing Horie Contact Us                                    | Feedback FAQ Ferms of Use              |
|--------------------------------------------------------------|----------------------------------------|
| ✓ File a New Appeal                                          | File a New Appeal                      |
|                                                              |                                        |
| <ul> <li>File a Civil Appeal</li> </ul>                      | Civil                                  |
| <ul> <li>File Civil Leave to</li> </ul>                      | - File a Civil Appeal                  |
| Appeal                                                       | - File Civil Leave to Appeal           |
| <ul> <li>File an Extend Time<br/>to Appeal Motion</li> </ul> | - File an Extend Time to Appeal Motion |

The form for filing a civil leave to appeal will display and all fields with an asterisk must be filled in before the form can be submitted.

Any header with a plus sign can be expanded to expose the fields by clicking on the plus sign.

| + Appellant | t Address    |
|-------------|--------------|
| - Appellant | Address      |
| Address     |              |
| Postal Code |              |
| City        |              |
| Province    | Saskatchewan |

The EDocument upload will only accept PDF documents with a maximum file size of 50MB, this is roughly 1,200 pages. If your document exceeds this size, it must be broken down into volumes and then submitted.

The Save for Later button allows you to save your progress in the form for completion at a later time.

#### 4.3 Filing a New Motion on an Existing Case

Click the File Documents on Existing Case link to take you to a list of your existing cases.

| E-Filing Home Contact Us                                                                  | Feedback                         | FAQ                      | Terms of Use                              | Privacy Policy                            | Notice                     | EDocument Format                                                                 | Manual                                             |
|-------------------------------------------------------------------------------------------|----------------------------------|--------------------------|-------------------------------------------|-------------------------------------------|----------------------------|----------------------------------------------------------------------------------|----------------------------------------------------|
| - My Account                                                                              | Welcom                           | e to                     | The Court                                 | of Appea                                  | l for Sa                   | askatchewan                                                                      | - eFiling                                          |
| <ul> <li>My Existing Cases</li> <li>My Unsubmitted Drafts</li> <li>My Payments</li> </ul> | effective manne<br>automate many | er. To tha<br>v of the C | at end, the Court of Court's procedures a | f Appeal has imple<br>and allow lawyers a | mented a w<br>nd litigants | l proceedings are heard<br>eb-based software produ<br>to register and file docur | uct called <b>eCourt</b> to<br>ments electronicall |
| File a New Appeal                                                                         | to search and p                  | rint Cour                | t documents from t                        | heir computers, an                        | d to pay Cou               | urt fees electronically 24/                                                      | 7.                                                 |
| <ul> <li>File Documents on Existing</li> </ul>                                            |                                  |                          |                                           |                                           |                            | The Honoura                                                                      | able Robert Richard                                |
| Case                                                                                      |                                  |                          |                                           |                                           |                            | Chief Justi                                                                      | ice of Saskatchewa                                 |
| <ul> <li>Request Access to a Case</li> </ul>                                              |                                  |                          |                                           |                                           |                            |                                                                                  |                                                    |
| <ul> <li>Log out</li> </ul>                                                               |                                  |                          |                                           |                                           |                            |                                                                                  |                                                    |

| View                    | Edit My               | Existing Cas                    | es My C                                        | art My Ur                       | submitte              | ed Dratts | Payments                                                                                 |
|-------------------------|-----------------------|---------------------------------|------------------------------------------------|---------------------------------|-----------------------|-----------|------------------------------------------------------------------------------------------|
| - You can<br>Act, The Y | Youth Crimina         | iny actions or<br>I Justice Act | n filings in re<br>and other fil               | elation to The<br>ings to which | Adoption<br>access ha | Act, The  | to you<br>Child and Family Services<br>estricted because of court<br>dings(QB Rule 587). |
| -Show Cas               | ses Where             |                                 |                                                |                                 |                       |           |                                                                                          |
| Case<br>Number          | Case<br>Name          | eFiling<br>Title                | Category                                       | Filing<br>Date▼                 | Role                  | Status    | Action                                                                                   |
|                         | Appellant,<br>Test v. | Test<br>Appellant v<br>Test     | Banking,<br>Bills of<br>Exchange,<br>Guarantee | 01/09/2011                      | Appellant<br>Lawyer   | OPEN      | Select Action                                                                            |

Click the Select Action drop down arrow to get a list of options available and choose File a New Motion.

| E-Filing Home Contact Us                                                                                                    | Feedbac                                                                                                    |                                              | Terms of Use        | Privacy                                                            | n. I           | otice              | Document |           | Manual                                                           |
|----------------------------------------------------------------------------------------------------|----------------------------------------------------------------------------------------------------|----------------------------------------------|---------------------|--------------------------------------------------------------------|----------------|--------------------|----------|-----------|------------------------------------------------------------------|
| -                                                                                                    | Feedbac                                                                                                    | k FAQ                                        | Terms of Use        | Privacy                                                            |                | btice E            | Document | Format    | Manuai                                                           |
| Home>My Account>My Account<br>My Account<br>My Existing Cases<br>My Unsubmitted Drafts<br>My Payments<br>File a New Appeal<br>File Documents on Existing<br>Case<br>Request Access to a Case<br>Log out | My Account           View         Edit         My Existing Cases         My Cart         My Unsubmitted Drafts         Payments           - You can only perform Actions on Dases which are Open and Actively Assigned to you         -         -         -         -         -         -         -         -         -         -         -         -         -         -         -         -         -         -         -         -         -         -         -         -         -         -         -         -         -         -         -         -         -         -         -         -         -         -         -         -         -         -         -         -         -         -         -         -         -         -         -         -         -         -         -         -         -         -         -         -         -         -         -         -         -         -         -         -         -         -         -         -         -         -         -         -         -         -         -         -         -         -         -         -         -         -         -         -         - |                                              |                     |                                                                    |                |                    |          |           |                                                                  |
|                                                                                                    | Case                                                                                                    | Case<br>Name                                 | eFiling<br>Title    | Category                                                           | Filing<br>Date | Role               | Status   | Action    |                                                                  |
|                                                                                                    | CACV2035                                                                                                    | Appellant,<br>Test v.<br>Respondent,<br>Test | Test<br>Appellant v | Banking,<br>Bills of<br>Exchange,<br>Guarantee<br>and<br>Indemnity | 01/09/2011     | Appellan<br>Lawyer | It OPED  | File Addi | ction<br>ew Motion<br>itional Documents on M<br>pecific Document |
|                                                                                                    | Cases P                                                                                                    | er Page: 10                                  | ~                   |                                                                    |                |                    |          |           | respondence                                                      |

The form for filing a motion will display and all fields with an asterisk must be filled in before the form can be submitted.

Select the type of Motion that is being filed from the Motion drop down box.

| - Motion                           |        | Ø |
|------------------------------------|--------|---|
| Motion<br>Filed By Type *          | ¥      |   |
| Chamber Date<br>EDocument Upload * | Browse | B |

| - motion                             |                                                               |                     | <b>~</b> |
|--------------------------------------|---------------------------------------------------------------|---------------------|----------|
| Motion                               |                                                               |                     |          |
| Filed By Type *                      |                                                               |                     |          |
| Chamber Date                         | Add Party                                                     |                     |          |
| EDocument Upload                     |                                                               | Browse              | 1        |
|                                      | Amend Factum - Appellant                                      | Diowse              |          |
| <ul> <li>Parties</li> </ul>          | Amend Factum - Respondent                                     |                     |          |
| Respondent To                        | t [ Appeal/Review Registrar's Decision                        |                     |          |
| Appellant Test                       | AF Consolidate Appeals                                        |                     |          |
|                                      |                                                               |                     |          |
| - Appellant Coup                     | Court Appointed Counsel<br>Dismiss for Want of Prosecution    |                     |          |
| Appendite Court                      |                                                               |                     |          |
| 🗌 Test, Lawyer 1 [                   | LA Enlarge or Abridge Time                                    |                     |          |
|                                      | Extend Length of Factum                                       |                     |          |
| - Respondent Co                      | Int Extend Time to Cross Appeal                               |                     |          |
| Test Lawren 2 [                      | Fresh Evidence<br>IA Impose Stay of Execution                 |                     |          |
| La rest, Lawyer 2 [                  |                                                               |                     |          |
|                                      | Late Filing of Factum                                         |                     |          |
| - Related Docume                     | nts Leave to File Factum in Reply                             | e +Add button)> (1) | <b>0</b> |
|                                      | Leave to Late File Notice of Appeal                           |                     | -        |
| Additional Documen                   |                                                               |                     |          |
| Filed By Type *                      | Motion for Directions                                         |                     |          |
| EDocument Upload *                   |                                                               | Browse              |          |
| Related Document                     | s ( Notice to seek removal of counsel of record               | utton)>             |          |
|                                      | Perfect Appeal by Appellant                                   |                     |          |
| Proceed                              | Perfect Appeal by Respondent                                  |                     |          |
| *                                    | Pre-Hearing Conference                                        |                     |          |
|                                      | Prerogative Relief                                            |                     |          |
|                                      | Re-Hearing                                                    |                     |          |
|                                      |                                                               |                     |          |
|                                      | Relief Against Non-Compliance with Rules<br>Secure Court File |                     |          |
|                                      |                                                               |                     |          |
|                                      | Securities for Cost<br>Settle Appeal Book                     |                     |          |
|                                      |                                                               |                     |          |
|                                      | Show Cause<br>Strike Appeal as Frivolous                      |                     |          |
|                                      |                                                               |                     |          |
|                                      | Subsitituted Services                                         |                     |          |
|                                      |                                                               |                     |          |
| Motion                               |                                                               |                     | •        |
| otion                                | <b>v</b>                                                      |                     |          |
| led By Type *                        | ·                                                             |                     |          |
|                                      | ¥                                                             |                     |          |
| hamber Date                          |                                                               |                     |          |
| Document Upload *                    |                                                               | Browse              |          |
| - Parties                            |                                                               |                     |          |
|                                      |                                                               |                     |          |
| Respondent, Test [                   |                                                               |                     |          |
| Appellant, Test [AP                  | P]                                                            |                     |          |
| - Appellant Counsel                  |                                                               |                     |          |
| Appenant Counsel                     |                                                               |                     |          |
| Test, Lawyer 1 [LAV                  | v]                                                            |                     |          |
|                                      |                                                               |                     |          |
| <ul> <li>Respondent Couns</li> </ul> | el                                                            |                     |          |
| Test, Lawyer 2 [LAV                  | 1                                                             |                     |          |
|                                      |                                                               |                     |          |
|                                      |                                                               |                     |          |
| Related Documents                    | (To Add additional documents click the                        | e +Add button)> (1) | 000      |
| dditional Document                   | Proof of Service                                              |                     | •        |
| led By Type *                        | <b></b>                                                       |                     | 1        |
| Document Upload *                    |                                                               | Browse              |          |
|                                      |                                                               |                     |          |
| Related Documents (1)                | o Add additional documents click the +Add b                   | utton)>             |          |
|                                      |                                                               |                     |          |
| ceed                                 |                                                               |                     |          |
|                                      |                                                               |                     |          |

To file additional documents related to the Motion, click the plus sign (Add item) in the Related Documents section.

The EDocument upload will only accept PDF documents with a maximum file size of 50MB, this is roughly 1,200 pages. If your document exceeds this size, it must be broken down into volumes and then submitted.

Clicking the Proceed button will take you to the Process Payment screen which is covered in a later section.

#### 4.4 Filing Additional Documents on an Existing Case

Log into the eCourt Portal, click the File Documents on Existing Case link to take you to a list of your existing cases.

| E-Filing Home Contac                                           | t Us Feedback   | FAQ         | Terms of Use        | Privacy Policy      | Notice      | EDocument Format                                                                 | Manual            |
|----------------------------------------------------------------|-----------------|-------------|---------------------|---------------------|-------------|----------------------------------------------------------------------------------|-------------------|
| My Account<br>• My Existing Cases                              |                 |             |                     |                     |             | askatchewan                                                                      | -                 |
| <ul> <li>My Unsubmitted Drafts</li> <li>My Payments</li> </ul> | effective mann  | er. To tha  | at end, the Court o | of Appeal has imple | mented a w  | I proceedings are heard<br>eb-based software produ<br>to register and file docur | uct called eCour  |
| File a New Appeal                                              | to search and p | orint Court | t documents from    | their computers, an | d to pay Co | urt fees electronically 24/                                                      | /7.               |
| File Documents on Existing                                     |                 |             |                     |                     |             | The Honoura                                                                      | able Robert Richa |
| Case                                                           |                 |             |                     |                     |             | Chief Just                                                                       | ice of Saskatche  |
| Request Access to a Case                                       |                 |             |                     |                     |             |                                                                                  |                   |
| Log out                                                        |                 |             |                     |                     |             |                                                                                  |                   |

Click the Select Action drop down arrow to get a list of options available and choose File a Specific Document.

| E-Filing Home Contact Us                                                                                                    | Feedbac                              | ¢ FAQ                                        | Terms of Use                                | Privacy                          | Policy No                       | otice E            | Document  | Format                  | Manual                                            |
|----------------------------------------------------------------------------------------------------|--------------------------------------|----------------------------------------------|---------------------------------------------|----------------------------------|---------------------------------|--------------------|-----------|-------------------------|---------------------------------------------------|
| Home>My Account>My Account                                                                                                    |                                      |                                              |                                             |                                  |                                 |                    |           | 1                       |                                                   |
| <ul> <li>My Account</li> <li>My Existing Cases</li> <li>My Unsubmitted Drafts</li> <li>My Payments</li> <li>File a New Appeal</li> <li>File a New Appeal</li> <li>File Documents on Existing Case</li> <li>Request Access to a Case</li> <li>Log out</li> </ul> | My Acc<br>View                       |                                              | Existing Cas                                | Ses My C                         | art My Ur                       | nsubmitte          | ed Drafts | Paym                    | ients                                             |
|                                                                                                    | - You can<br>Act, The Y<br>order, pu | outh Crimina                                 | any actions or<br>al Justice Act            | n filings in re<br>and other fil | elation to The<br>ings to which | Adoption           | Act, The  | Child and<br>stricted b | Family Services<br>lecause of court<br>Rule 587). |
|                                                                                                    | - Show Cas                           | ses Where                                    |                                             |                                  |                                 |                    |           |                         |                                                   |
|                                                                                                    | Case<br>Number                       | Case<br>Name                                 | eFiling<br>Title                            | Category                         | Filing<br>Date▼                 | Role               | Status    | Action                  |                                                   |
|                                                                                                    | CACV2035                             | Appellant,<br>Test v.<br>Respondent,<br>Test | Test<br>Appellant v<br>, Test<br>Respondent | Guarantee                        | 01/09/2011                      | Appellan<br>Lawyer | t OPEN    | File Addi               | tion<br>w Motion<br>tional Documents on Motio     |
|                                                                                                    |                                      |                                              |                                             |                                  |                                 |                    |           |                         |                                                   |

This will cause a second Select Action drop down to appear from which the type of document to be filed may be chosen.

| View                    | Edit My                                      | Existing Cas                              | es My C                          | art My Ur                       | submitte              | d Drafts              | Payments                                                                                 | 1 |
|-------------------------|----------------------------------------------|-------------------------------------------|----------------------------------|---------------------------------|-----------------------|-----------------------|------------------------------------------------------------------------------------------|---|
| - You can<br>Act, The \ | outh Crimina                                 | ny actions or<br>I Justice Act            | n filings in re<br>and other fil | elation to The<br>ings to which | Adoption<br>access ha | Act, The<br>s been re | to you<br>Child and Family Services<br>estricted because of court<br>dings(QB Rule 587). |   |
| Show Cas                | ses Where                                    |                                           |                                  |                                 |                       |                       |                                                                                          |   |
| ase<br>Iumber           | Case<br>Name                                 | eFiling<br>Title                          | Category                         | Filing<br>Date▼                 | Role                  | Status                | Action                                                                                   |   |
| CACV2035                | Appellant,<br>Test v.<br>Respondent,<br>Test | Test<br>Appellant v<br>Test<br>Respondent | Guarantee                        | 01/09/2011                      | Appellant<br>Lawyer   | OPEN                  | File a Specific Document<br>Select Action                                                |   |

| View                                                                                                    | Edit                                                                                                    | existing Cas                              | My C                             | art My Un                                                         | submitte              | a Drafts              | Paymer                                                                                     | Its                                                                            |                                                                                |             |   |
|----------------------------------------------------------------------------------------------------|----------------------------------------------------------------------------------------------------|-------------------------------------------|----------------------------------|-------------------------------------------------------------------|-----------------------|-----------------------|--------------------------------------------------------------------------------------------|--------------------------------------------------------------------------------|--------------------------------------------------------------------------------|-------------|---|
| - You can<br>Act, The Y                                                                                                    | not perform a<br>outh Criminal                                                                                                    | ny actions or<br>Justice Act              | n filings in re<br>and other fil | are Open and<br>elation to The<br>ings to which<br>law, including | Adoption<br>access ha | Act, The<br>s been re | Child and Fa<br>estricted bec                                                              | ause of                                                                        | court                                                                          |             |   |
| Show Cas                                                                                                    | es Where                                                                                                    |                                           |                                  |                                                                   |                       |                       |                                                                                            |                                                                                |                                                                                |             |   |
|                                                                                                    | Case<br>Name                                                                                                    | eFiling<br>Title                          | Category                         | Filing<br>Date▼                                                   | Role                  | Status                | AC File Appo<br>File Resp                                                                  | al Book                                                                        | and Factu<br>- Addition<br>Factum<br>ok of Auth                                | al Volumes  |   |
| -                                                                                                    | Appellant,<br>Test v.<br>Respondent,<br>Test                                                                                               | Test<br>Appellant v<br>Test<br>Respondent | Guarantee                        | 01/09/2011                                                        | Appellant<br>Lawyer   | OPEN                  | File Resp<br>File Form<br>File Low<br>File a Low<br>File a Low<br>File a Tril<br>File a Wr | iondent<br>ial Judg<br>er Court<br>wer Cou<br>wer Cou<br>bunal De<br>itten Arg | Book of Ar<br>ment<br>Judgment<br>rt Order<br>rt Fiat<br>ecision<br>jument - A | uthorities  |   |
| Cases Pe                                                                                                    | er Page: 10 v                                                                                                    | ~                                         |                                  |                                                                   |                       |                       | File a Pro<br>File Notic<br>File Ame                                                       | of of Se<br>te of App<br>nded No<br>te of Wit                                  | rvice<br>peal (after<br>stice of App<br>hdrawal/C<br>eal                       | leave grant |   |
|                                                                                                    |                                                                                                    |                                           |                                  |                                                                   |                       |                       |                                                                                            |                                                                                | nt Judgmei                                                                     | nt          |   |
|                                                                                                    |                                                                                                    |                                           |                                  |                                                                   |                       |                       |                                                                                            |                                                                                |                                                                                | nt          |   |
|                                                                                                    | al Appeal B                                                                                                    | look and I                                | Factum                           |                                                                   |                       |                       |                                                                                            |                                                                                |                                                                                | nt          |   |
| Appeal Bo                                                                                                    | ook                                                                                                    | look and I                                | Factum                           | 7*                                                                |                       |                       |                                                                                            |                                                                                |                                                                                | nt          | ¢ |
| Appeal Bo                                                                                                    | ook                                                                                                    | look and I                                | Factum                           | ¥                                                                 |                       |                       |                                                                                            | Conser                                                                         |                                                                                | nt          | ¢ |
| Appeal Bo<br>ed By Type<br>Document U                                                                                               | ook                                                                                                    | look and I                                | Factum                           | <b>.</b>                                                          |                       |                       | File Draft                                                                                 | Conser                                                                         |                                                                                | nt          | ¢ |
| Appeal Bo<br>led By Type<br>Document U<br>- Parties<br>Respond                                                                      | ook                                                                                                    |                                           | Factum                           | ¥                                                                 |                       |                       | File Draft                                                                                 | Conser                                                                         |                                                                                | nt          | C |
| Appeal Bo<br>led By Type<br>Document U<br>- Parties<br>Respond<br>Appellan                                                          | pook<br>pload *<br>ent, Test [RES<br>t, Test [APP]                                                                                         |                                           | Factum                           | ]▼                                                                |                       |                       | File Draft                                                                                 | Conser                                                                         |                                                                                |             | ¢ |
| Appeal Bo<br>led By Type<br>Document U<br>Parties<br>Respond<br>Appellan                                                            | pook<br>pload *<br>ent, Test [RES<br>t, Test [APP]                                                                                         |                                           | Factum                           | <b>*</b>                                                          |                       |                       | File Draft                                                                                 | Conser                                                                         |                                                                                |             | c |
| Appeal Bo<br>led By Type<br>Document U<br>Parties<br>Respond<br>Appellan<br>Appellan<br>Test, Lav                                   | ook<br>Jpload *<br>ent, Test [RES<br>t, Test [APP]<br>t Counsel                                                                            |                                           | Factum                           | <b>₽</b>                                                          |                       |                       | File Draft                                                                                 | Conser                                                                         |                                                                                | 1           | C |
| Appeal Bc<br>ed By Type<br>Oocument U<br>- Parties<br>Respond<br>- Appellan<br>- Appellan<br>- Test, Lav                            | ook<br>pload =<br>ent, Test [RES<br>t, Test [APP]<br>it Counsel<br>wyer 1 [LAW]                                                            |                                           | Factum                           | 7                                                                 |                       |                       | File Draft                                                                                 | Conser                                                                         |                                                                                | 1           | C |
| Appeal Bc<br>ed By Type<br>Document U<br>Parties<br>Respond<br>Appellan<br>Test, Lav                                                | ent, Test [RES<br>t, Test [RES<br>t, Test [APP]<br>t Counsel<br>vyer 1 [LAW]                                                               |                                           | Factum                           | <b>↓</b>                                                          |                       |                       | File Draft                                                                                 | Conser                                                                         |                                                                                | 1           |   |
| Appeal Bc<br>led By Type<br>locument U<br>- Parties<br>Appellan<br>- Appellan<br>Test, Lav<br>Factum<br>Factum                      | ent, Test [RES<br>t, Test [RES<br>t, Test [APP]<br>t Counsel<br>vyer 1 [LAW]<br>vyer 2 [LAW]                                               |                                           | =actum                           | <b>▼</b>                                                          |                       |                       | File Draft                                                                                 | e                                                                              |                                                                                | N           |   |
| Appeal Bc<br>Document U<br>Parties<br>Respond<br>Appellan<br>Appellan<br>Test, Lav<br>Respond<br>Test, Lav<br>Factum<br>Factum<br>U | ent, Test [RES<br>pipload =<br>t, Test [RPP]<br>t Counsel<br>vyer 1 [LAW]<br>lent Counsel<br>vyer 2 [LAW]                                  |                                           | Factum                           |                                                                   |                       |                       | File Draft                                                                                 | e                                                                              |                                                                                | 1           | ¢ |
| Appeal Bc<br>led By Type<br>Document U<br>– Parties<br>Respond<br>– Appellan<br>– Appellan<br>– Respond                             | ent, Test [RES<br>pipload =<br>t, Test [RES<br>t, Test [APP]<br>t Counsel<br>vyer 1 [LAW]<br>ent Counsel<br>vyer 2 [LAW]<br>s<br>pipload = |                                           | =actum                           |                                                                   |                       |                       | File Draft                                                                                 | e                                                                              |                                                                                | <u>N</u>    | 0 |

The EDocument upload will only accept PDF documents with a maximum file size of 50MB, this is roughly 1,200 pages. If your document exceeds this size, it must be broken down into volumes and then submitted.

Clicking the Proceed button will take you to the Process Payment screen, if necessary, which is covered in a later section.

#### 5. Save for Later

The Save for Later feature allows you to partially complete a new filing, save the data you have entered and return at a later time to complete and submit the filing.

When the Save for Later button is selected, a message will display indicating the reference number for the saved action.

| File | a Civil Appeal                                                         |
|------|------------------------------------------------------------------------|
| 1    | Your form is saved. The reference Number for your submission is : 4309 |

To complete the saved action, select the My Unsubmitted Drafts tab and select the link with the desired reference number.

| - | Vi  | Accour        |         | Existing | Case  | s My Cart     | Му   | Unsubmitted Drafts | Payments                 |
|---|-----|---------------|---------|----------|-------|---------------|------|--------------------|--------------------------|
|   | Ref | erence No     | eFilin  | ıg Title | Actio | n             |      |                    |                          |
|   | 430 | 9             | Case_   | _5       | Delet | e / View Case |      |                    |                          |
|   | ►A  | pproved Filir | ngs (Pe | nding Pa | yment | )             |      |                    |                          |
|   |     | Reference     | No▲     | eFiling  | Title | Action        |      |                    |                          |
|   |     | 4302          |         | File_1   |       | Delete / View | Case |                    |                          |
|   |     | 4303          |         | File_2   |       | Delete / View | Case |                    |                          |
|   |     | 4308          |         | File_4   |       | Delete / View | Case |                    |                          |
|   |     |               |         |          |       |               |      |                    | Pay Selected Submissions |

The link will display the form window and the action can be completed and submitted.

| eFiling De          | tail                                                                                |             |
|---------------------|-------------------------------------------------------------------------------------|-------------|
| Note:               |                                                                                     |             |
| - Use this form     | to file a Civil Appeal                                                              |             |
| - In the Short F    | orm Style of Cause, enter your own internal description of this case                |             |
|                     | lant and Respondent, enter either the First Middle and Last Name or the Corporate / |             |
| Organization Na     |                                                                                     |             |
|                     | +Add" button to Add more Appellants and/or Respondents                              |             |
| - It is required    | to upload Notice of Appeal, Proof of Service and Lower Court Order                  |             |
|                     |                                                                                     |             |
|                     | nce/File Number*: Case_5                                                            |             |
| Type your own inter | nal description of this case here                                                   |             |
| New Portal I        | Lawyer Civil Filing                                                                 |             |
| - Case Informa      | tion                                                                                | •           |
| Category *          | Real Property                                                                       |             |
| Location *          | Regins                                                                              |             |
| - Appellant (1)     |                                                                                     | <b>00</b> a |
| Last Name           |                                                                                     |             |
| First Name          |                                                                                     |             |
| Middle Name         |                                                                                     |             |
| Companying ( Owner  | Granite Lake Ltd.                                                                   |             |
| Corporate / Orga    |                                                                                     |             |

When the form is completed select the Proceed button to file the action.

| - Notice of Appeal                                |                                                              | Ø |
|---------------------------------------------------|--------------------------------------------------------------|---|
| Filed By Type *                                   | Appellant Lawyer                                             |   |
| EDocument Upload *                                | M:\bfrisko\Test Documents\Sample Notice of Appeal.pdf Browse |   |
| - Proof Of Service                                |                                                              | Ø |
| Filed By Type *                                   | Appellant Lawyer                                             |   |
| EDocument Upload *                                | M:\bfrisko/Fest Documents\Sample Proof of Service.pdf Browse |   |
| - Lower Court Order                               | or Decision                                                  | Ø |
| Filed By Type *                                   | Appellant Lawyer                                             |   |
| EDocument Upload *                                | M:\bfrisko\Test Documents\Sample Scanned Document.pdf Browse |   |
| Please upload the files<br>Proceed Save for Later | again before Submitting                                      |   |

When the case is successfully submitted, it will be listed in your My Account, My Existing Cases list.

| My Ac<br>View         | COUNT                        | y Existing C                    | ases My C        | Cart My                     | Unsubmitt                    | ed Drafts                   | Payments                                                                         |  |
|-----------------------|------------------------------|---------------------------------|------------------|-----------------------------|------------------------------|-----------------------------|----------------------------------------------------------------------------------|--|
| - You car<br>Act, The | nnot perform<br>Youth Crimin | n any actions<br>nal Justice Ac | ct and other fil | elation to T<br>lings to wh | The Adoption<br>ich access h | Act, The Ch<br>as been rest | you<br>hild and Family Services<br>tricted because of court<br>ngs(QB Rule 587). |  |
| −Show Ca<br>- Filter  | ases Where                   |                                 |                  |                             |                              |                             |                                                                                  |  |
| Case<br>Number        | Case<br>Name                 | eFiling<br>Title                | Category         | Filing<br>Date▼             | Role                         | Status                      | Action                                                                           |  |

## 6. Payments

If the documents that are being filed require payment, the payment screen will appear after your form is filled in and submitted. The filing fee can be paid by VISA® or Master Card®. All billing information must match the record associated with the credit card. When the payment form is completed, select the Make Payment button to submit the payment and complete the eFiling process.

| Justice must not only be dene but                                                                                    | e Court                                                                                                    | of Appeal for Saska                                                                                       | atchew              | an        |          |             |
|----------------------------------------------------------------------------------------------------|----------------------------------------------------------------------------------------------------|----------------------------------------------------------------------------------------------------|---------------------|-----------|----------|-------------|
| E-Filing Home Contact Us                                                                                             | Peedback                                                                                                    | PAQ Terms of Use Privacy Policy                                                                           | Notice              | EDocument | formet   | Menual      |
| My Account     My Existing Cases     My Unsubmitted Drafts     My Payments                                           | + Filing Information<br>Reference                                                                                       | mation                                                                                                    | Document            | Fees      | Paid     | Balance     |
| <ul> <li>File a New Appeal</li> <li>File Documents on Existing<br/>Case</li> <li>Request Access to a Case</li> </ul> | No<br>4306                                                                                                    | Case Number: CACV2035 Case Name:<br>Appellant, Test v. Respondent, Test -<br>File_1 - test payment screen | AB - Appeal<br>Book |           |          | 0 CAD100.00 |
| <ul> <li>Log out</li> </ul>                                                                                          | Total                                                                                                    |                                                                                                    |                     | CAD100.0  | 0 CAD0.0 | 0 CAD100.00 |
| Manage User Case<br>Associations     Manage Users                                                                    | Payor Infor Name: * Address: * City: * Baskatchewan Enter Payor Prov Postal Code: Enter Payor Prov Enter Payor Prov     | Vince                                                                                                    |                     |           |          |             |
|                                                                                                    | Name on Car<br>VISA Credit Card:<br>Visa V                                                                              | Iard Information                                                                                          |                     |           |          |             |
|                                                                                                    | Enter the Cr<br>42424242424242<br>Card CVV: •<br>D12<br>Whats this?<br>Expiration M<br>D1 \v<br>Expiration Y<br>2016 \v | Ionth: •                                                                                                  |                     |           |          |             |
|                                                                                                    | Make Payment                                                                                                    |                                                                                                    |                     |           |          |             |

When the payment is accepted, a receipt will display, this can be printed by selecting the Printer-friendly version link.

| Justice must not only be done bu          | t be seen to be do                                                                                                    |                                       | _                   |             |          |             |
|-------------------------------------------|----------------------------------------------------------------------------------------------------|---------------------------------------|---------------------|-------------|----------|-------------|
| E-Filing Home Contact Us                  | Feedback                                                                                                    | FAQ Terms of Use Privacy Policy       | _                   | EDocument I | Format   | Manual      |
| <ul> <li>My Account</li> </ul>            |                                                                                                    | t Confirmation (Receipt               | )                   |             |          |             |
| <ul> <li>My Existing Cases</li> </ul>     | 🖶 Printer-fri                                                                                                    | endly version                         |                     |             |          |             |
| <ul> <li>My Unsubmitted Drafts</li> </ul> | Color between                                                                                                    | C                                     |                     |             |          |             |
| <ul> <li>My Payments</li> </ul>           | 2425 Victoria                                                                                                    | an Court of Appeal                    |                     |             |          |             |
| File a New Appeal                         |                                                                                                    | atchewan, S4P 4W6                     |                     |             |          |             |
| File Documents on Existing<br>Case        | (306) 787-53                                                                                                    |                                       |                     |             |          |             |
| Request Access to a Case                  |                                                                                                    |                                       |                     |             |          |             |
| Log out                                   | Filing Inform                                                                                                    | ation                                 |                     |             |          |             |
|                                           | Reference                                                                                                    |                                       |                     |             |          |             |
|                                           | No                                                                                                    | Title                                 | Document            | Fees        | Paid     | Balance     |
| Manage User Case                          |                                                                                                    | Case Number: CACV2035 Case Name:      |                     |             |          |             |
| Associations                              | 4306                                                                                                    | Appellant, Test v. Respondent, Test - | AB - Appeal<br>Book | CAD100.0    | 0 CAD100 | .00 CAD0.00 |
| Manage Users                              |                                                                                                    |                                       |                     |             |          |             |
|                                           | Total                                                                                                    |                                       |                     | CAD100.0    | 0 CAD100 | .00 CAD0.00 |
|                                           | Payment Info<br>Date:<br>2015-05-20 (<br>Amount:<br>CAD100.00<br>Payor:<br>Lawyer<br>1234 Albert S<br>Regina SK S4<br>Card Type:<br>VISA<br>Card Numbe<br>************************************ | 09:08:49<br>Street<br>JP 4W6          |                     |             |          |             |
|                                           | 1/2016<br>Authorizatio<br>631240                                                                                                    | on Code:                              |                     |             |          |             |

After payment is completed, an email will be sent confirming that the eCourt Portal has received the filing and it is being reviewed by the Registrar. Your credit card is charged immediately. If your document is rejected by the Registrar, a refund will be credited to the credit card used in the payment process.

A copy of the receipt can be printed at any time by accessing the receipt through the Payments tab under My Account. Click on the link to display the receipt, select Printer-friendly version and print from the browser.

| My Ac     | coun     | t          |                      |             |            |                       |
|-----------|----------|------------|----------------------|-------------|------------|-----------------------|
| View      | Edit     | My Exist   | ing Cases            | Contact     | My Cart    | My Unsubmitted Drafts |
| Payme     | nts      |            |                      |             |            |                       |
| Payment   | Date▲    | Amount     | Filing Info          |             | Card       | No                    |
| 05/20/201 | 15       | 100.00     | File_1 - tes         | t payment s | creen **** | 4242                  |
| Paymen    | ts Per F | Page: 10 🔨 | <ul> <li></li> </ul> |             |            |                       |

## 7. My Account

Log in and click on My Account. The following screen will appear:

| E-Filing Home Contact Us                                       | Feedback FAQ         | Terms of Use   | Privacy Policy | Notice    | EDocument Format   | Manual |  |  |  |
|----------------------------------------------------------------|----------------------|----------------|----------------|-----------|--------------------|--------|--|--|--|
| - My Account                                                   | Lawyer Medin         | a              |                |           |                    |        |  |  |  |
| <ul> <li>My Existing Cases</li> </ul>                          | View Edit My I       | Existing Cases | My Cart I      | My Unsubr | nitted Drafts Paym | ients  |  |  |  |
| <ul> <li>My Unsubmitted Drafts</li> <li>My Payments</li> </ul> | Personal Information |                |                |           |                    |        |  |  |  |
| File a New Appeal                                              | First Name           |                |                |           |                    |        |  |  |  |
| <ul> <li>File Documents on Existing<br/>Case</li> </ul>        | Lawyer               |                |                |           |                    |        |  |  |  |
| <ul> <li>Request Access to a Case</li> </ul>                   | Last Name            |                |                |           |                    |        |  |  |  |
| <ul> <li>Log out</li> </ul>                                    | Medina               |                |                |           |                    |        |  |  |  |
|                                                                | Law Firm/Organizatio | n Name         |                |           |                    |        |  |  |  |

View - Displays personal information.

Edit - Click Edit and then either the Account or Personal Information buttons to do the following:

Account: update your email address and/or your password; and

**Personal Information**: update your personal information (name, address, etc.).

My Existing Cases - A list of cases you have electronic access to.

**My Cart** - A list of your pending filings. Actions you have saved progress for later and any actions with pending payments. This section will also include cases for which a credit card was declined, so you can go back and resubmit.

My Unsubmitted Drafts - Filings which have not been submitted but which have been saved for later.

**Payments** - A list of all financial transactions, including payments made by you and any refunds credited to you for rejected filings.

## 8. View Case Details

Once a new filing has been accepted in eCourt, it can be viewed from your account. Select the My Existing Cases tab and select View from the Action drop down. This will display the case details to date.

| My Existing Cases     My Unsubmitted Drafts     My Payments     File a New Appeal     File Documents on Existing     Case     Request Access to a Case     Log out | View         Edit         My Existing Cases         My Cart         My Unsubmitted Drafts         Payments           - You can only perform Actions on Cases which are Open and Actively Assigned to you         -         You cannot perform any actions on filings in relation to The Adoption Act, The Child and Family Services Act, The Youth Criminal Justice Act and other filings to which access has been restricted because of court order, publication ban, the rules of court or the law, including family law proceedings(QB Rule 587).           Show Cases Where         -         +         Filter |                                              |                                           |                                                                    |                  |                     |        |                                                                                                    |
|----------------------------------------------------------------------------------------------------|----------------------------------------------------------------------------------------------------|----------------------------------------------|-------------------------------------------|--------------------------------------------------------------------|------------------|---------------------|--------|----------------------------------------------------------------------------------------------------|
|                                                                                                    | Case<br>Number                                                                                                    | Case<br>Name                                 | eFiling<br>Title                          | Category                                                           | Filing<br>Date • | Role                | Status | Action                                                                                                    |
|                                                                                                    | CACV2035                                                                                                    | Appellant,<br>Test v.<br>Respondent,<br>Test | Test<br>Appellant v<br>Test<br>Respondent | Banking,<br>Bills of<br>Exchange,<br>Guarantee<br>and<br>Indemnity | 01/09/2011       | Appellant<br>Lawyer | OPEN   | Select Action<br>View<br>File a New Motion<br>File Additional Documents on Motion<br>File a Specific Document |

| Ca    | se Deta     | ail   | s Form                                           |                  |                      |              |        |      |          |              |        |           |
|-------|-------------|-------|--------------------------------------------------|------------------|----------------------|--------------|--------|------|----------|--------------|--------|-----------|
| Selec | t Action    |       | ~                                                |                  |                      |              |        |      |          |              |        |           |
| CA    | CV2035      |       | Appellant, Te                                    | st v.            | Respondent           | , Test       |        |      |          |              |        |           |
| Last  | Event: Appe | al He | earing 07/15/14 09:00 AI                         | VI Hear          | d                    |              |        |      | Sta      | tus: Open    |        |           |
| Se    | lected Case | Det   | ails                                             |                  |                      |              |        |      |          |              |        |           |
| Po    | rtal Sumr   | nar   | y View                                           |                  |                      |              |        |      |          |              |        |           |
| - 0   | Case Inform | atio  | ו                                                |                  |                      |              |        |      |          |              |        |           |
|       | Filing Date | Cat   | egory                                            |                  | Hearing Location     | Neutral Cita | tion # | Memo | Status   | Disposition  | Appeal | Perfected |
| 0     | 2011-01-09  |       | king, Bills of Exchange,<br>rantee and Indemnity |                  | Regina               |              |        |      | Open     | :            |        |           |
| - 1   | Parties     |       |                                                  |                  |                      |              |        |      |          |              |        |           |
|       | Туре        | -     | Name                                             | Addre            | 255                  | Phone        |        |      | Repres   | ented By     |        | Other     |
| 0     | Appellant   |       | Test Appellant                                   | 123 El<br>Regina | m St<br>a SK A8F 7A9 | C (555) 555  | -5551  |      | Test, La | wyer 1 [LAW] |        |           |
| 0     | Respondent  |       | Test Respondent                                  | 123 El<br>Regina | m St<br>a SK A3A 8F7 | C (555) 555  | -5553  |      | Test, La | wyer 2 [LAW] |        |           |
| - 1   | awyers      |       |                                                  |                  |                      |              |        |      |          |              |        |           |
|       | Renresenti  | na    |                                                  |                  | ▲ Name               |              | Addre  |      |          | Phor         | 1e     |           |

## 9. Request Access to a Case

To request access to a case, select the Request Access to a Case link.

| <ul> <li>My Account</li> <li>My Existing Cases</li> <li>My Unsubmitted Drafts</li> <li>My Payments</li> <li>File a New Appeal</li> <li>File Documents on Existing Case</li> <li>Request Access to a Case</li> <li>If your firm is requesting access for the first time, or if you are a Self Represented Litigant, insert the case number, indicate your role (i.e. Lawyer for Respondent) and insert the unique PIN number assigned to you for the file below.</li> <li>Case Number: *         <ul> <li>CASE Number: *</li> <li>CACV2035</li> <li>Enter the case number (no spaces)</li> </ul> </li> <li>Electronic Pin: *         <ul> <li>MuBU6448</li> <li>X</li> <li>If you do not know the unique PIN number assigned to your file contact via email at caregistrar@sasklawcourts.ca</li> </ul> </li> <li>Your Role in the Case: *         <ul> <li>Request</li> <li>Request</li> <li>Request</li> </ul> </li> </ul> |
|----------------------------------------------------------------------------------------------------|
|                                                                                                    |

Enter the Case Number, your unique Electronic Pin and Your Role in the Case and select the Request button.

If you do not have your unique electronic pin, click the link to generate an email to the Registrar's Office requesting your pin. The Registrar's Office will review your request and reply providing your pin where appropriate.

When you enter the Case Number, Electronic Pin and select Your Role in the Case, you will receive a message stating your request has been approved indicating the case has now been added to your My Existing Cases list.

Your request is approved and the case CACV2561 is added in your My Cases
To see your case go to My Cases

You can now access the case from the My Existing Cases list to review and file items in the case electronically.

(i)